# TOCTO Photo Balloon

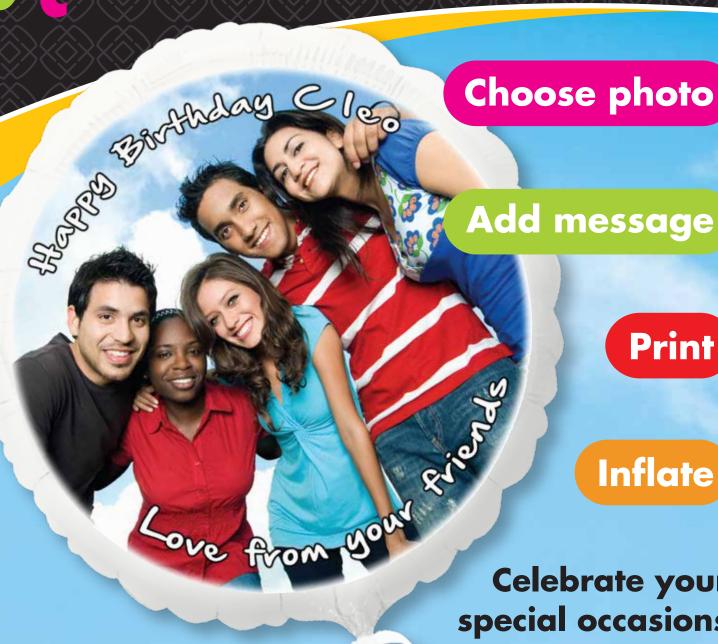

**Inflate** 

Celebrate your special occasions with Personalized **Photo Balloons** 

> **Birthday • Graduation Retirement • Wedding Anniversary • Holiday Just Because**

**Floato™** is a foil balloon that has been coated on one side with an ink-jet receptive material so the balloon can be printed onto directly with an inkjet printer. The balloon is assembled into a patented structure that guides the balloon through the printer. Either 5 or 20 assembled **Floato™** balloons are vacuum-packed into a poly bag for protection while in transit.

Anagram recommends the use of 2 Printer Models with Floato™. In fact, Anagram assumes no responsibility for results when any printer model other than those recommended are used.

**IMPORTANT! Floato™** CANNOT be printed with a laserjet printer. The heat produced by a laserjet printer will damage the **Floato™** balloon!

**32279-73** is intended to be printed with the **Canon Pixma Pro-100** inkjet printer and is supplied in a trade package, packed 5 to a vacuum-bag.

**32279-76** is intended to be printed with the **Epson Stylus Pro 4900** inkjet printer and is supplied in a trade package, packed 20 to a vacuum-bag. This Epson printer is a more expensive, professional-grade machine and requires additional set-up.

To print Floato™ 32279-73 with the Canon Pixma Pro-100 inkjet printer and the free Floato™ App

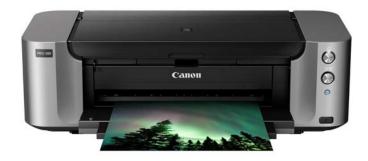

- 1) Connect the printer and apply these basic settings in PRINTER PREFERENCES (see last three pages of this document for direction):
  - IMPORTANT! In PRINT UTILITIES choose:
    - "Prevent Paper Abrasion"
    - Reset "Ink Drying Wait Time" as directed
    - IMPORTANT! Repeat this procedure each time the printer is turned on for printing Floato™
- 2) Download the App free-of-charge
  - Apple and Windows version both available
  - Install on computer as directed
  - Printing is done from the computer not from the website
- 3) When ready to print **Floato™** cut open the plastic bag
  - · Be careful not to cut into the product itself
  - Remove only the balloon(s) you plan to print
    - Leaving balloons in the bag until ready for printing will keep them protected from dirt and stains

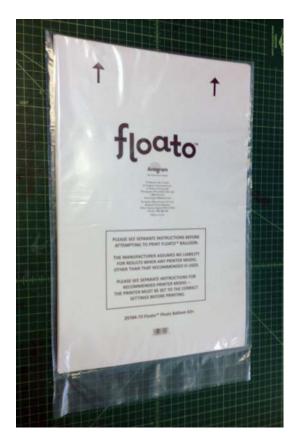

#### 4) To Print **Floato™**

 Place balloon into printer with arrows pointing downwards towards the printer and blank printable surface facing you – so that the blank BALLOON side is printed when in the printer

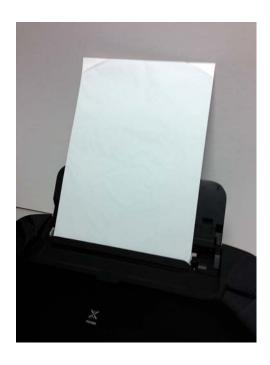

#### WARNING:

- Before printing the first balloon of the day print the reverse paper side of a Floato™ first with the arrows pointing downward (you won't hurt the balloon) or use throw-away paper instead
- This is important the inkjet heads may be clogged when not used for several hours (same with a new printer) and this will clear the heads
- o You can then insert and print a balloon in the normal way

# 5) Click on the App

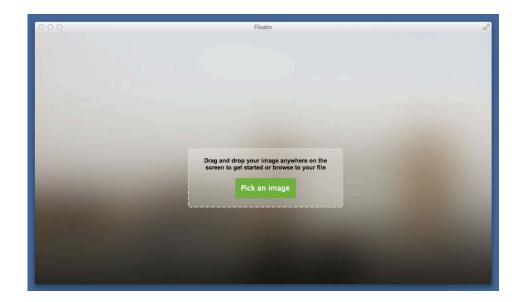

"Drag" your photo (jpg) or "open" into the display window

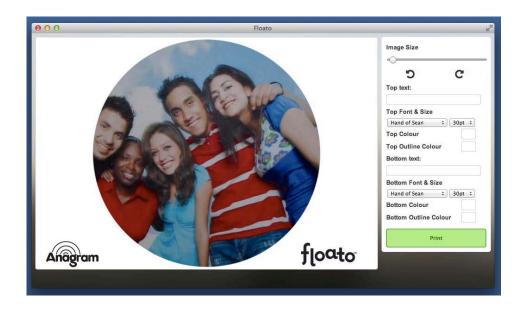

 Adjust the size of the image with the bar at the top right and placement by dragging within the "circle"

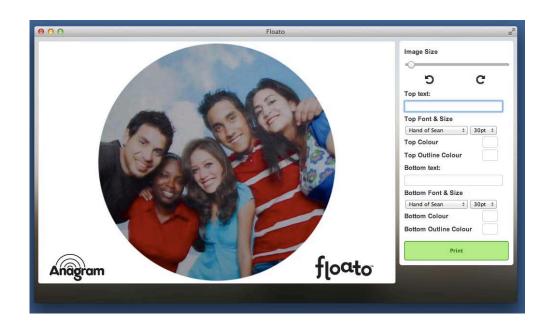

- Type your message in the "Top Text" and "Bottom Text" boxes
  - o Choose from 5 different fonts

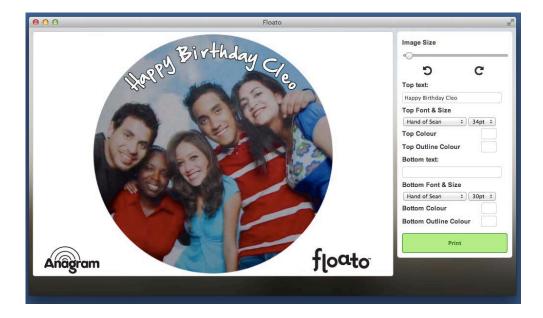

- Choose the color of the text and its outline by clicking on the "color picker" – top and bottom text can be different fonts and/or colors
  - o The colors can be replicated in either box by using the arrows

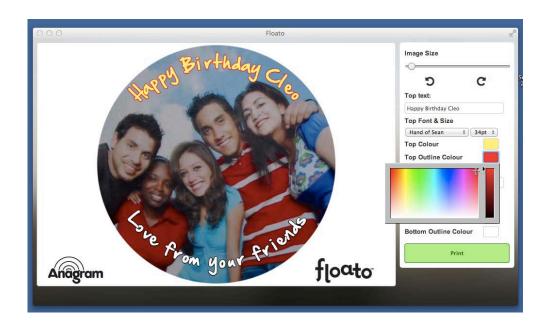

- Click "Print" the big green bar at bottom right
- When the Print Window appears, select correct printer and check settings (save these specific settings for repeat use):
  - Paper Size is A3+ 13" x 19" (329mm x 483mm)
  - Paper Type is Matte (or Other) Photo Paper
  - o Print Quality is **Standard** (High can also be used)

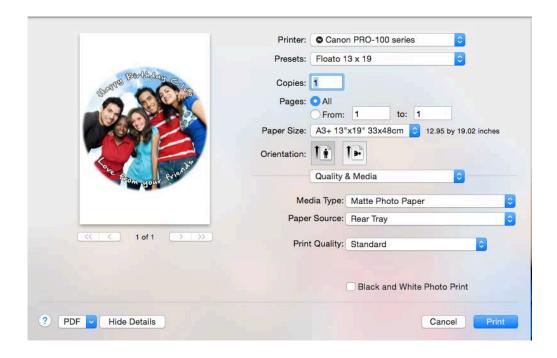

- 6) Remove the balloon from the printer tray after the printing is complete
- 7) Remove the balloon form the paper carrier assembly
  - Slowly and gently peel the top sheet from the folded balloon

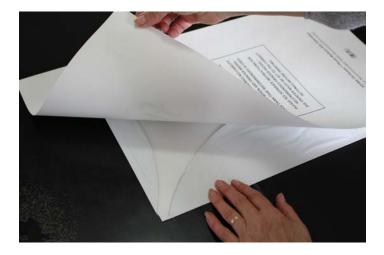

• Slowly unfold the balloon "flaps" from the carrier paper and slowly peel the paper from the balloon

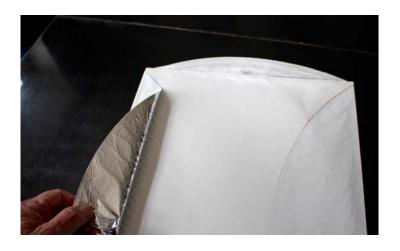

#### 8) **Floato™** is ready for helium and a ribbon!

If you need any additional direction or specific help, please contact your distributor, or Anagram directly, at the contact information below:

### **Anagram International, Inc.**

A division of Amscan® 7700 Anagram Drive Minneapolis, MN 55344-7305 USA

Phone: (952) 949-5600 Fax: (952) 874-3082

Customer Service: (800) 554-4711

Www.AnagramBalloons.com

# Simple Guide to "Prevent Paper Abrasion" Setting

APPLE: In printers and scanners select "Options and Supplies" then select "Utility."

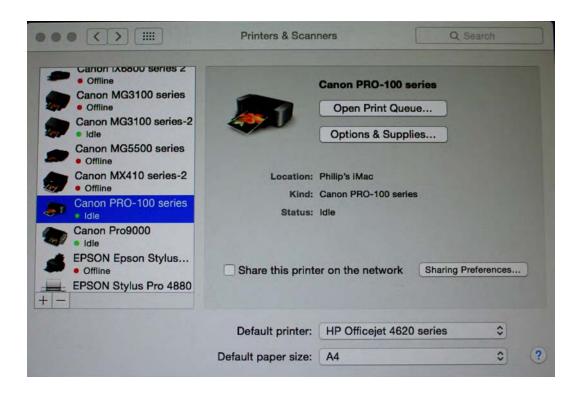

Next open "Printer Utility" and select "Custom Settings"

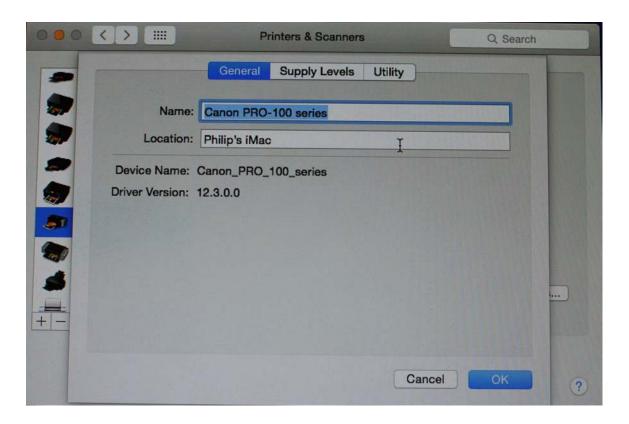

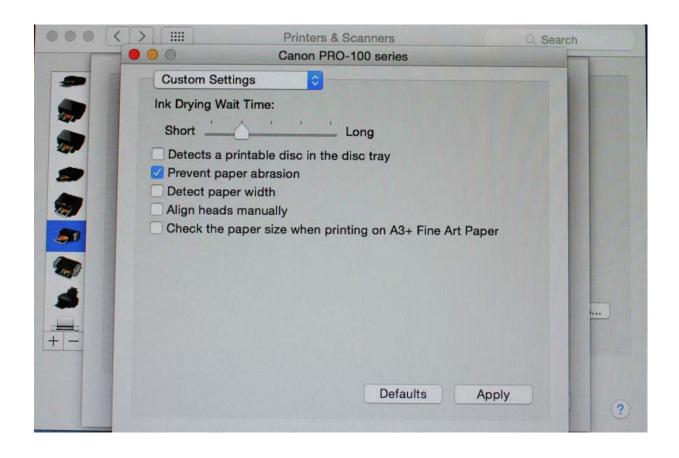

Tick "Prevent Paper Abrasion" only and reduce "Ink Drying" Time 1 notch toward "Short"

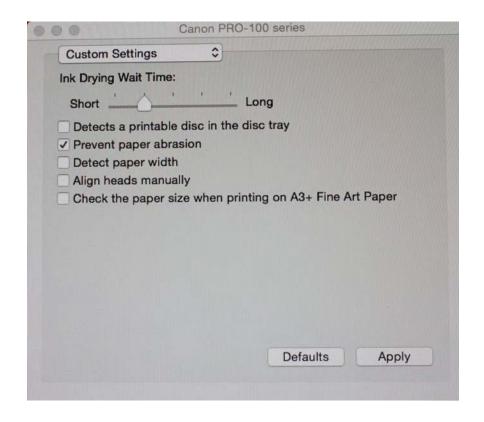

## Canon Desktop Printers

Canon desktop printers have a Prevent Paper Abrasion to minimize head strikes with thick paper.

On a PC go to the printer preferences.

Locate the Maintenence Tab

Locate and click the CUSTOM SETTINGS button

On the next menu click the PREVENT PAPER ABRASION check box.

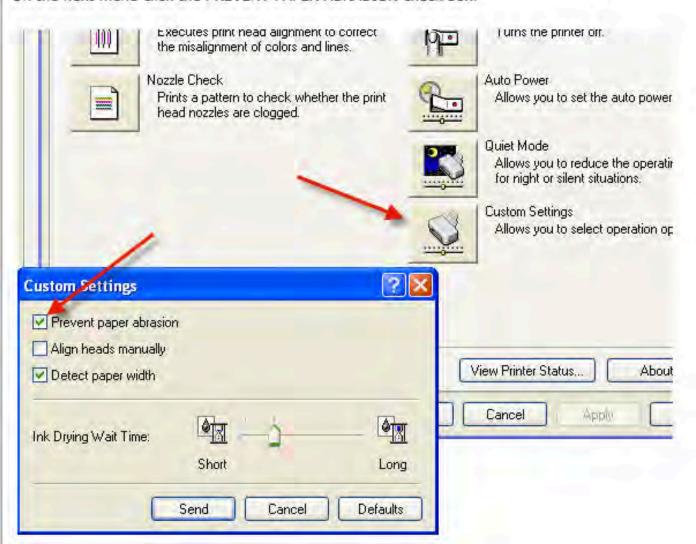

And reduce "Ink Drying" Time 1 notch toward "Short"